## 简历填写说明

### **1** 常用浏览器兼容性设置

打开招聘门户根据使用不同浏览器的类型按方法设置 浏览器兼容模式后简历填写即可正常显示。

如果电脑中有 **IE** 浏览器则建议使用 **IE** 浏览器,没有则 可根据以下不同浏览器设置方法对浏览器兼容性进行设置。

## 1.1 IE 浏览器兼容性设置

hrpsetiepkg.msi 浏览器设置工具: ;

# 1.2 360 浏览器、360 极速浏览器

在浏览器中设置招聘门户地址为兼容模式。通过图标

# " "设置为兼容模式。

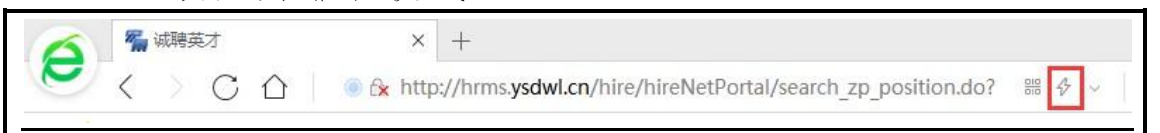

## 1.3 搜狗浏览器

在浏览器中设置招聘门户地址为兼容模式。通过图标

" "设置为兼容模式。

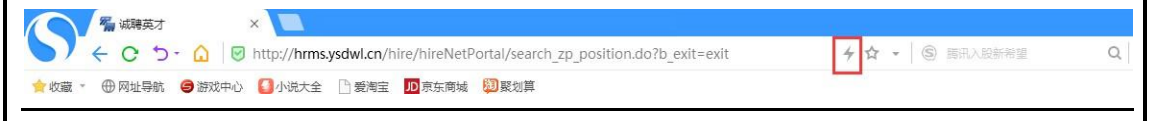

# 1.4 谷歌浏览器

在浏览器中设置招聘门户地址为兼容模式。通过提示允 许"FLASH"设置即可正常显示。

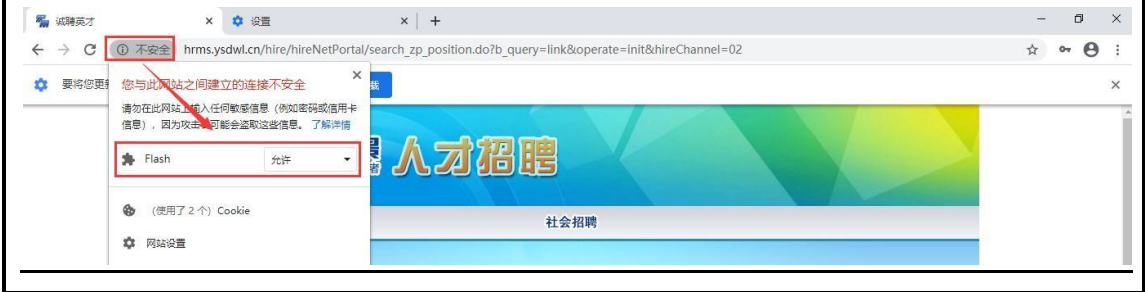

### **<sup>2</sup>**注册登录

# 2.1 注册

如果您是未注册用户,请在用户登录区,点击"【注册】", 阅读注册须知文档,待"【接受】"按钮变成黄色后点击此 按钮,按要求填写邮箱、密码、姓名、身份证号等关键基本 注册信息,点击"【提交】"即可。邮箱和姓名及身份证号 信息必须真实有效。账号注册是同一个身份证号与电子邮箱 只能使用一次。

# 2.2 登录

如果您已经注册,可直接在用户登录区填写注册邮箱和 密码,点击"【登录】",填写/更新简历或修改应聘岗位。

### 2.3 忘记密码

如果您注册后再次登录时忘记密码,请点击用户登录区 右下角的 "【忘记密码】"按钮,在弹出的对话框内填写 注册邮箱,系统将把密码发送至该邮箱。

#### **3** 我的简历

带有"**\***"符号的信息项为必填项,请务必认真填写。

### **3.1** "基本信息"

1.根据基本信息设置字段逐一填写基本信息。

2. 本人免冠照片, 文件要求在 512k 以下, jpg 格式。

基本信息填写完成点击"【保存&下一步】"按钮,系 统依照顺序进入到下一个简历信息集维护界面。

#### 功能按钮说明:

【保存并添加】:保存当前维护信息并添加至对应信息 集下;

【保存**&**下一步】:将当前数据提交并依照系统顺序进 入到下一个简历信息集维护界面;

【上一步】:回到上一信息集维护界面;

【下一步】:跳过当前信息维护依照系统顺序进入到下 一个简历信息集维护界面;

【操作**&**修改】:针对某条数据进行修改;

【操作**&**删除】:针对某条数据进行删除;

### **3.2** "学习经历(从本科填起)"

从本科开始逐一填写学历信息至最高学历信息。

# 3.3 "工作(实践)经历"

填写本人工作(实践)经历信息。

### 3.4 "获奖情况"

填写本人获奖情况信息。

# 3.5 "以第一作者公开发表论文情况"

填写本人以第一作者公开发表论文情况的信息。

## 3.6 "主持课题(项目)情况"

填写本人主持课题(项目)情况的信息。

### 3.7 "其他科研成果情况"

填写本人其他科研成果情况的信息。

#### **3.8** "简历附件"

点击标题栏中的"简历附件",如有需要上传的佐证材 料、获奖证书、学历学位证书等文件,可逐项上传。

# 功能按钮说明

【上传】:上传当前浏览的附件材料;

【上传并结束】:上传简历材料并结束简历填写;

【结束】:简历材料上传完毕结束简历填写。

附件支持格式:

**doc,docx,xls,xlsx,rar,zip,ppt,jpg,jpeg,png,bmp,txt,wps,pptx** 等 文件格式上传。

### **4** 预览简历

以网页数据展示查看本人简历填写的详细信息。

### **5** 打印简历

以报名登记表的形式直观展示本人简历信息,并可在线 打印报名登记或导出 word。

### **6** 应聘岗位

查看本人应聘岗位的情况,最终录用前可对应聘岗位进 行删除重新应聘其他岗位或查看岗位应聘情况。

### **7** 已浏览岗位

查看浏览过的招聘岗位情况。

### **8** 修改密码

修改本人注册账号密码。

# **9** 退出登录

退出当前账号登录,返回招聘门户主页。